# **Basic Operation**

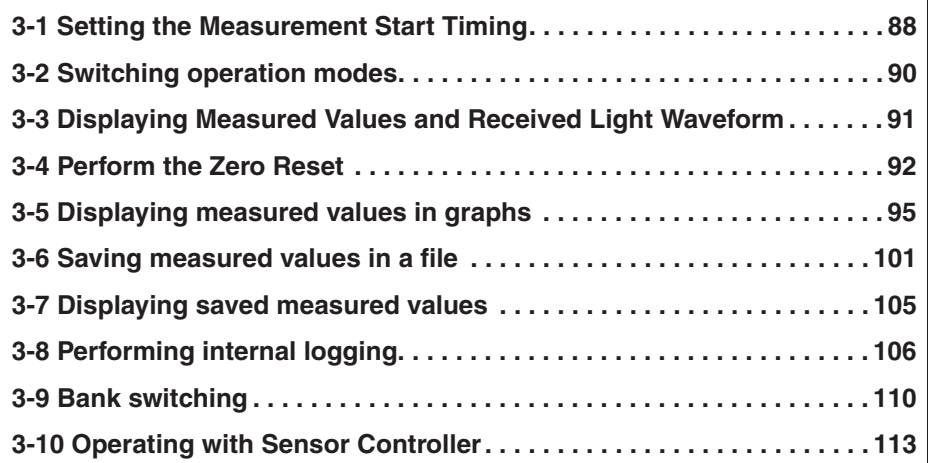

# **Internal Processing of Sensor Controller**

The Sensor Controller performs processing in the following 3 parts according to the logical beam sent from the Sensor Head. Since each part is performed in parallel inside the Sensor Controller, the measurement cycle is determined by the part with the longest processing time. When the measurement cycle is shortened, the logical beam exposure time shortens, so the measurement accuracy of targets to measure with lower reflectivity may not meet the specification. Also, due to the processing time of measurement processing and output processing, the measurement cycle cannot be below 20 us.

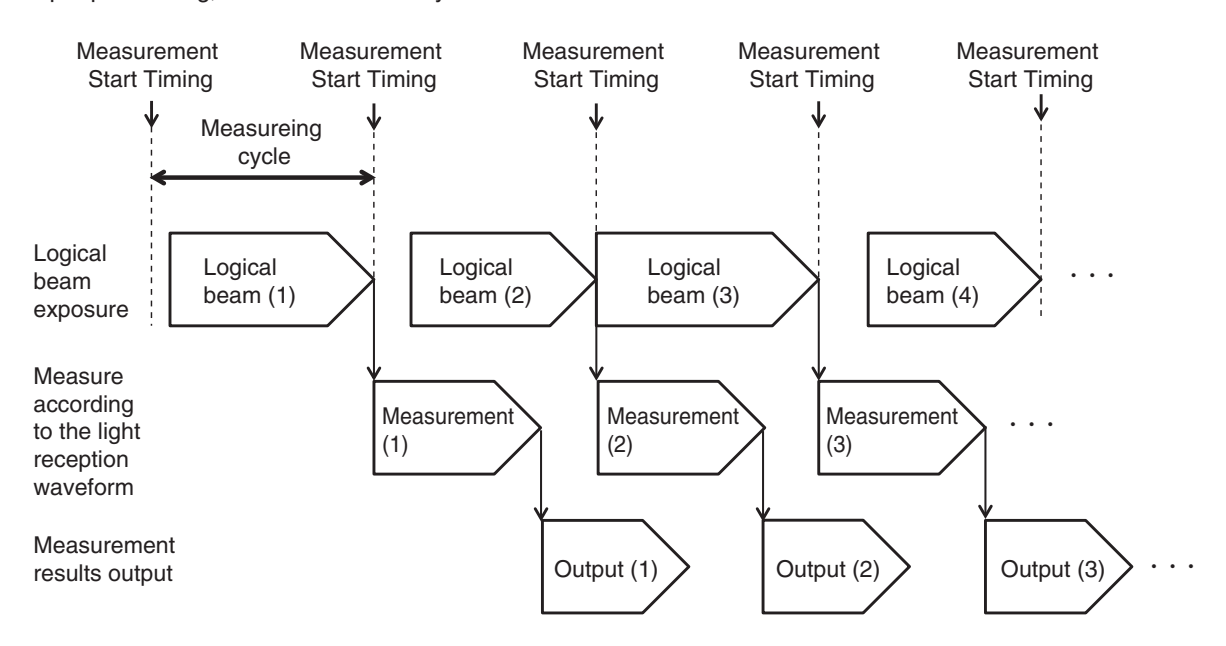

The Sensor Controller starts exposing logical beam when the measurement start timing is specified. When the light power is 100%, exposure starts when the measurement starts, but when the light power is less than 100%, there is a period with no exposure after the measurement starts. The exposure starts when the measurement starts and ends when the measurement cycle ends.

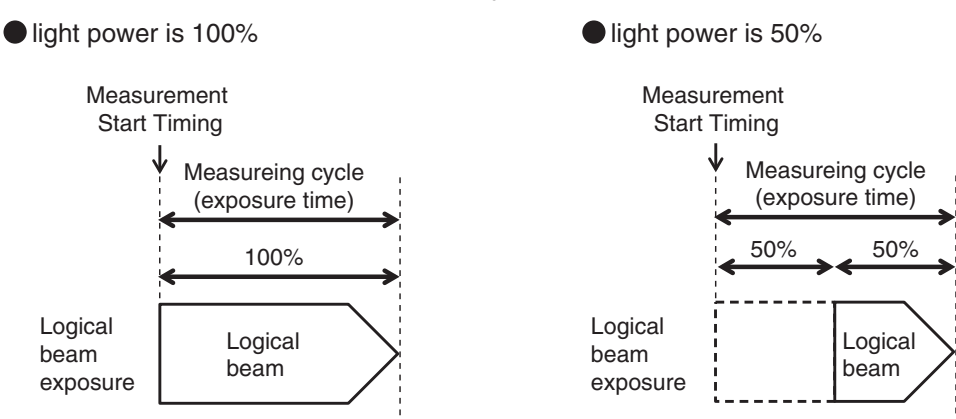

# **Measurement Mode and Measurement Start Timing**

The procedure for specifying the measurement start timing can be selected from the following three modes. Use these modes to synchronize the measurement timing between sensors or to perform synchronization control with a servomotor or other external devices.

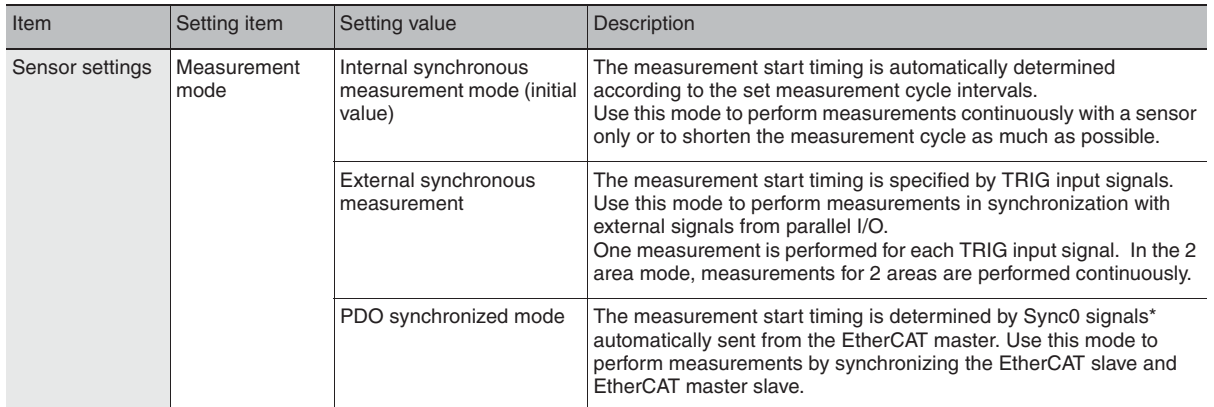

X **Multi View Explore : [System] (double-click)** → **Edit pane : [Sensor Settings] icon ( )**

#### *1* **Set [Measurement mode].**

#### **Important**

- Measures one by one input the external Trigger signal in External synchronous measurement mode.
- Need to input the external Trigger signal depending on the setting content of the filtering process. Example)

When you set the Average number to 128, need the external Trigger signal to input 128 counts.

• When you set the Exposure control mode to Auto, multiple inputs of external Trigger signal are necessary after adjusting the measurement object within the measurement range for optimization of exposure status.

• The following items use parameters from External/PDO synchronous measurement mode, or outside of the Internal synchronous measurement mode so separate settings by mode is possible.

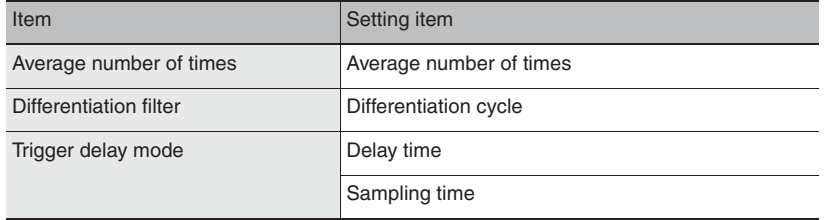

#### **Note**

3-1 EtherCAT Connection in Confocal Fiber Type Displacement Sensor ZW-7000 series User's Manual for Communication settings (Cat. No. Z363).

The Sensor Controller has two operation modes. One is RUN mode/Setup mode and the other is FUNC mode. Switch to the desired mode depending on purpose.

(The Sensor Controller always starts up in the RUN mode when the power is turned on.)

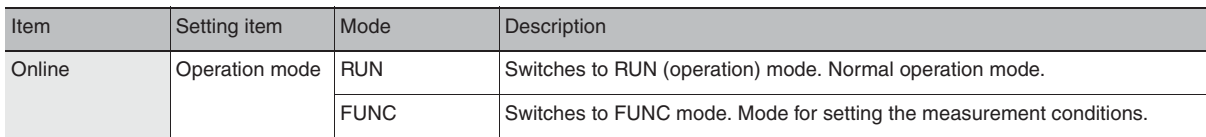

X **Multi-view explorer : [Device Group] | [(Sensor Name)] (double click)**

- $\rightarrow$  Edit pane : [Online] icon ( $\rightarrow$  )
- *1* **Select the operation mode with [Operation mode].**

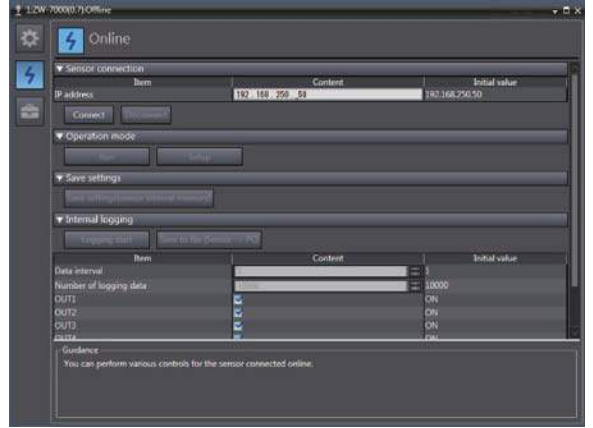

#### **Important**

• When operating the Sysmac Studio, regardless of its operation mode (RUN or Setup), always set the operation mode of the Sensor Controller to RUN.

**Note**

The operation mode of the Sensor Controller can be switched only with a key operation.

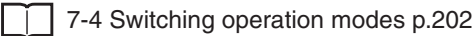

The measurement values and received light waveform can be displayed.

X **Multi View Explore : [Device Group] | [(Sensor Name)] (right-click)**

#### *1* **Select [Sensing monitor].**

On the edit pane, the [Sensing monitor] window appears.

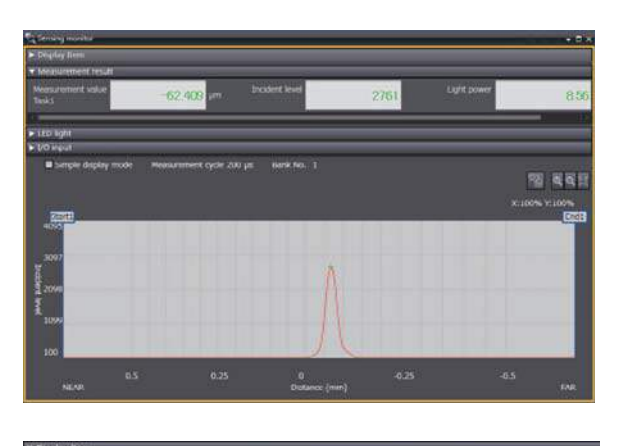

#### *2* **According to the items for result display, add or delete [Display item].**

Click the [add target data] icon  $($  +  $).$ 

To delete the target data from the list, select the line, and then click [Delete].

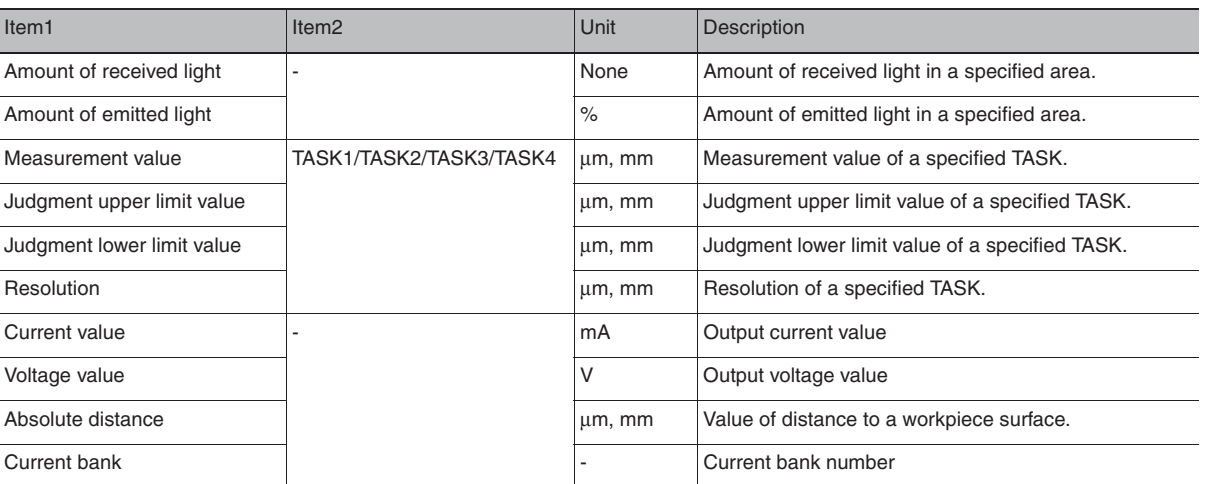

#### **Note**

Can change the font size (9 to 40) for each item. Also can enter comment and change the number of items displayed on each line.

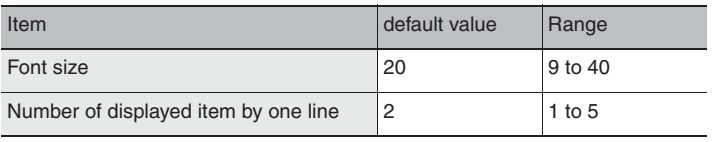

### **Zero reset**

#### **What is Zero Reset?**

This function allows resetting the measured value to "0" at any timing during measurement in the RUN mode. The measured value can be displayed and output as a positive or negative deviation (tolerance) from the set reference value "0".

Example 1: Use the height of the sensing object as a reference value and the deviation is the measured value.

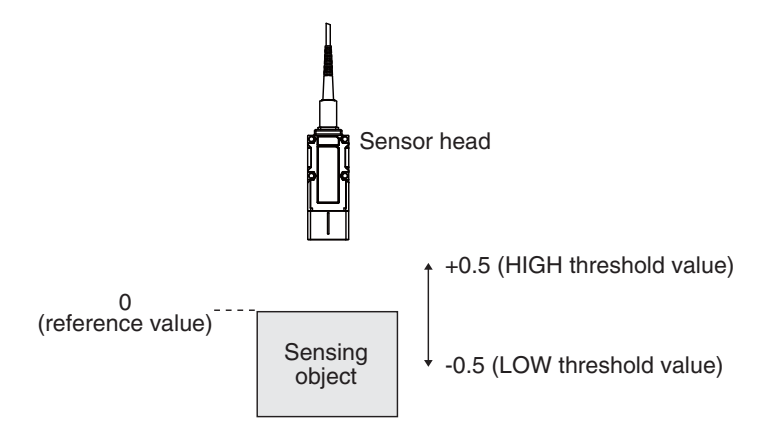

Example 2: Use the measured value according to the height of the sensing object (set 10 as an offset value)

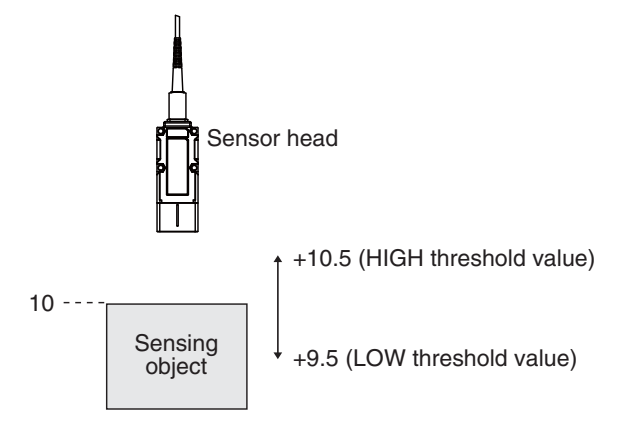

Example 3: Measure the level difference of the sensing object (execute zero reset at every measurement)

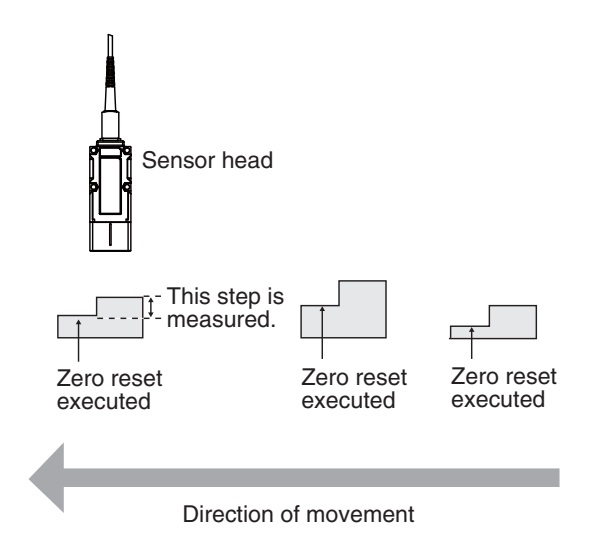

The zero reset function also allows setting the reference value to the hold value for a hold measurement or any value other than zero.

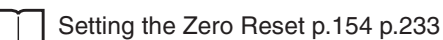

#### **Executing Zero Reset**

*1* **Place the reference sensing object in position.**

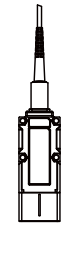

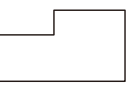

# 2 **Press the**  $\sum_{z \in R \cup (S \times T)}$  **key.**

The ZERO indicator illuminates and the current measured value is registered as 0.

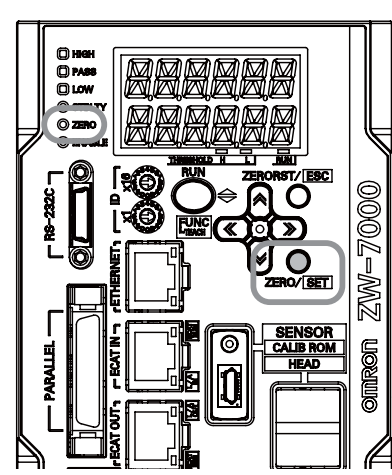

#### **Important**

• When a zero reset is executed, the analog output becomes the voltage or current value at the center of the two preset points. Analog output becomes roughly 0 V or 12 mA when focus is not set.

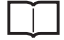

 "2-1 Parallel I/O connection" described in Displacement Sensor ZW-7000 series Confocal Fiber Type Displacement Sensor User's Manual for Communications Settings (Z363)

• The Zero Reset function can also be executed by supplying a ZERO signal to the 32-pole extension connector.

32-pole extension connector p.69

• The Zero Reset function can also be executed by turning ON the EtherCAT ZERO input signal.

 "3-5 Perform the Zero Reset" described in Displacement Sensor ZW-7000 series Confocal Fiber Type Displacement Sensor User's Manual for Communications Settings (Z363)

#### **Canceling Zero Reset**

**1** Press and hold the **ZERORST/ ESC** key for two **seconds.**

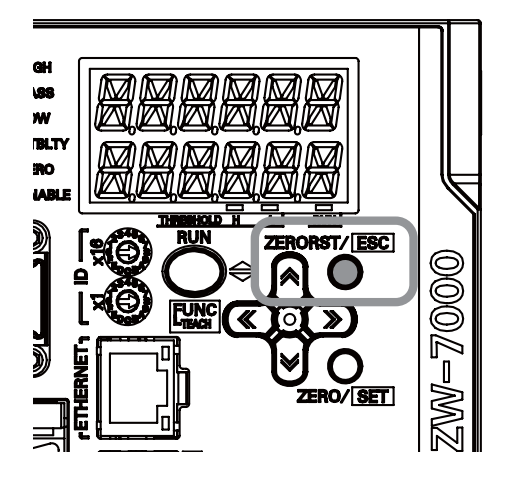

#### **Important**

• The Zero Reset function can also be executed by supplying a ZERO signal to the 32-pole extension connector.

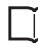

32-pole extension connector p.69

 "2-1 Parallel I/O connection" described in Displacement Sensor ZW-7000 series Confocal Fiber Type Displacement Sensor User's Manual for Communications Settings (Z363)

• The canceling Zero Reset function can also be executed by turning ON the EtherCAT ZEROCLR input signal.

 "3-1 EtherCAT Connection" described in Displacement Sensor ZW-7000 series Confocal Fiber Type Displacement Sensor User's Manual for Communications Settings (Z363)

The measured values can be displayed in graphs.

#### **Important**

This function can only be used with project of the displacement sensor (ZW).

With project of the controller (NJ), you can use the "Data trace" function to display graphs of measured values.

Allowable setting range of sampling interval is 500 μs to 100 ms.

If the sampling interval is short, can miss the measurement value depending on the loaded condition.

- 
- ▶ Multi View Explore : [(ZW model name)] (double click)
	- $\rightarrow$  Edit pane : [Online] icon ( $\frac{1}{2}$ )
	- → **Online setting window : [Monitoring]-[Trend monitor start]**
	- *1* **Click [Trend monitor start].**
		- The Trend Monitor window starts up.

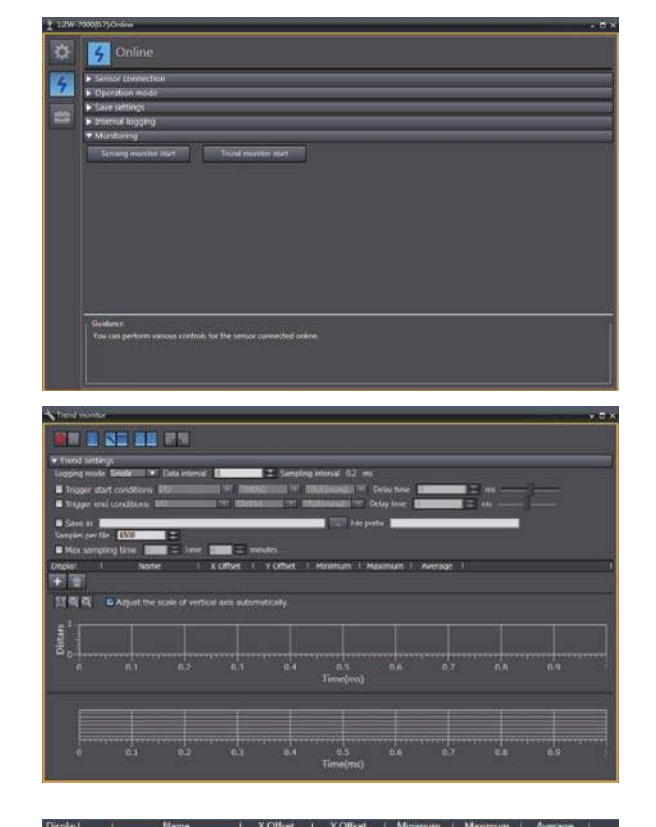

*2* **Add the data to monitor the trend for.**

Add the data to monitor the trend for to the list.

Click the logging target data display icon  $(\Box)$ 

to add to the list of data to be logged.

Click the add target icon  $($  +  $)$ 

A new target data line is added.

#### **Note**

To delete target data from the list, select the line with the data to be deleted, then click the [Delete]. The maximum number to add the list is 20.

#### *3* **Select data to monitor the trend for.**

Set data to monitor the trend for.

The types of data that can be set are as follows.

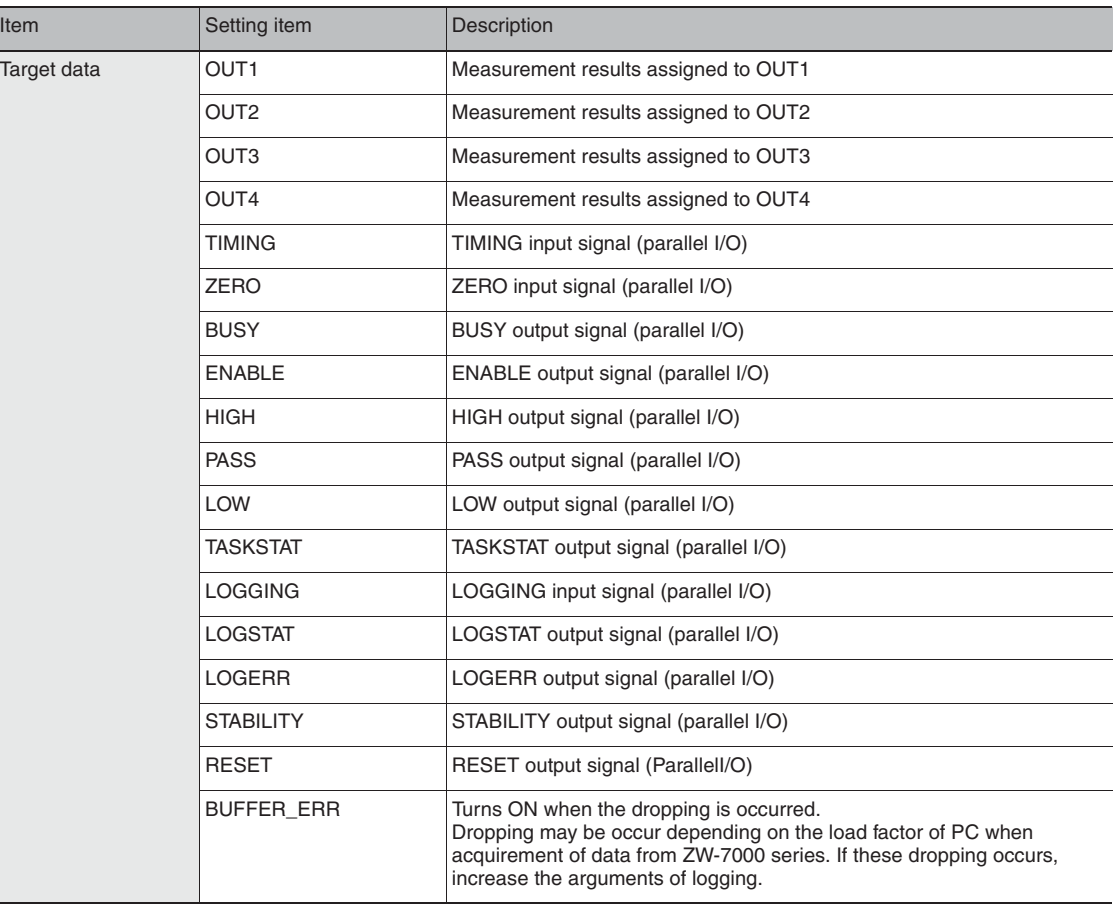

#### *4* **Set the logging sampling interval.**

Set the logging sampling interval for the target data.

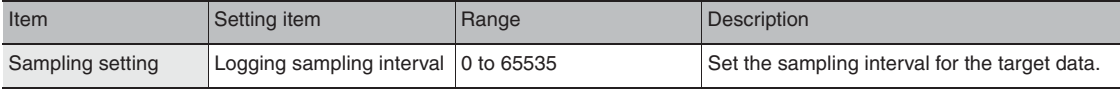

#### *5* Click the Start icon ( ) to start the sampling.

When the sampling starts, the sampled data is displayed in the graph.

**Note**

You can also specify the timing (start trigger, end trigger) for the graph display.

### **6** Click the End icon ( ) to end the sampling.

When the sampling ends, the graph display stops too.

# **Specifying the sampling start and end conditions**

You can specify the conditions for starting and ending sampling.

# *1* **Check the Trigger start conditions/Trigger end conditions checkbox.**

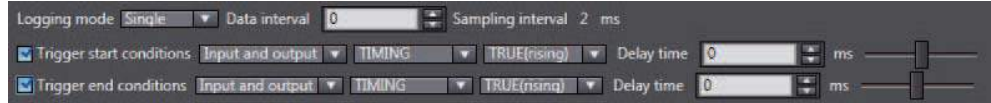

# *2* **Select the trigger condition.**

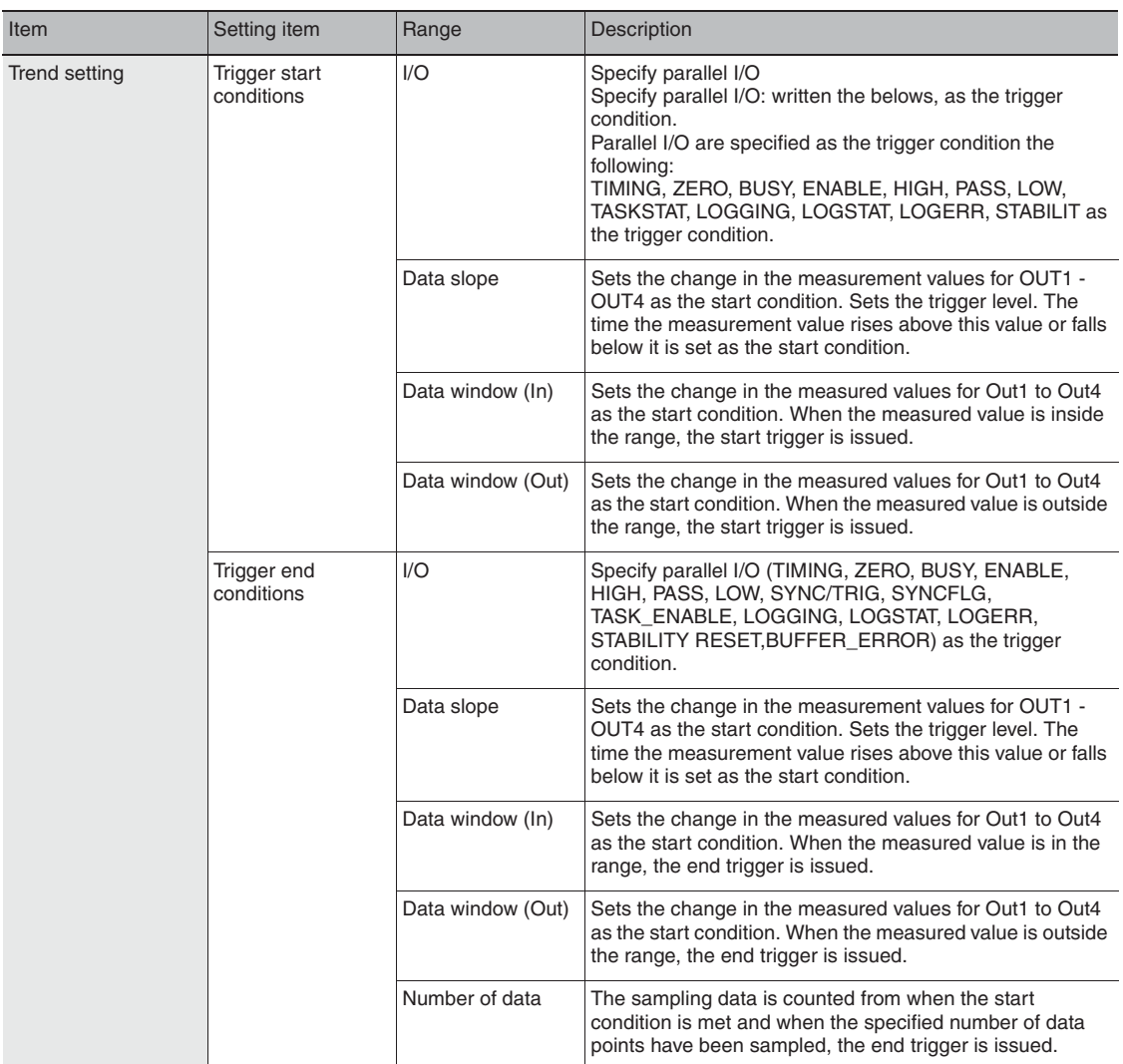

# *3* **Select the trigger target.**

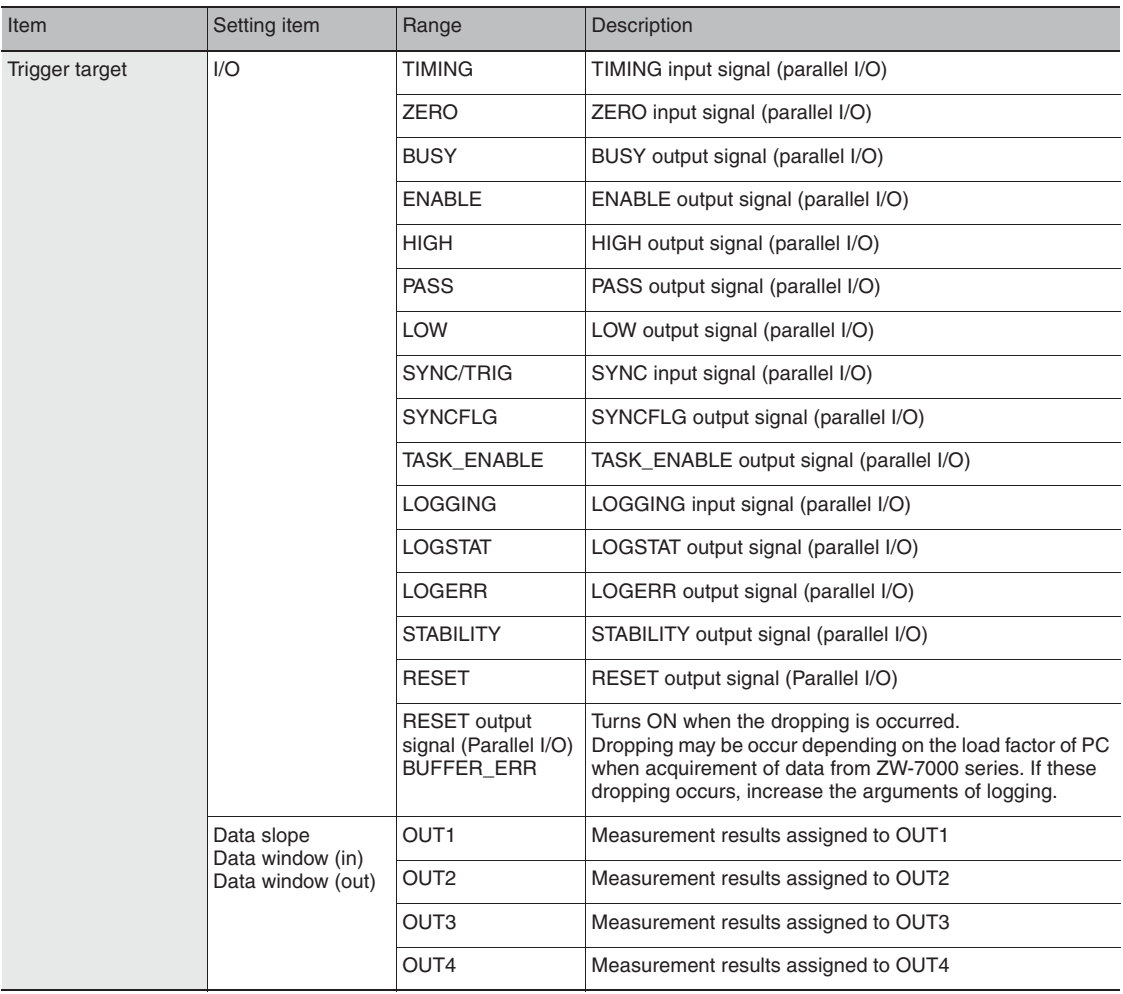

### *4* **Set the trigger condition.**

• When the trigger target is "Data slope"

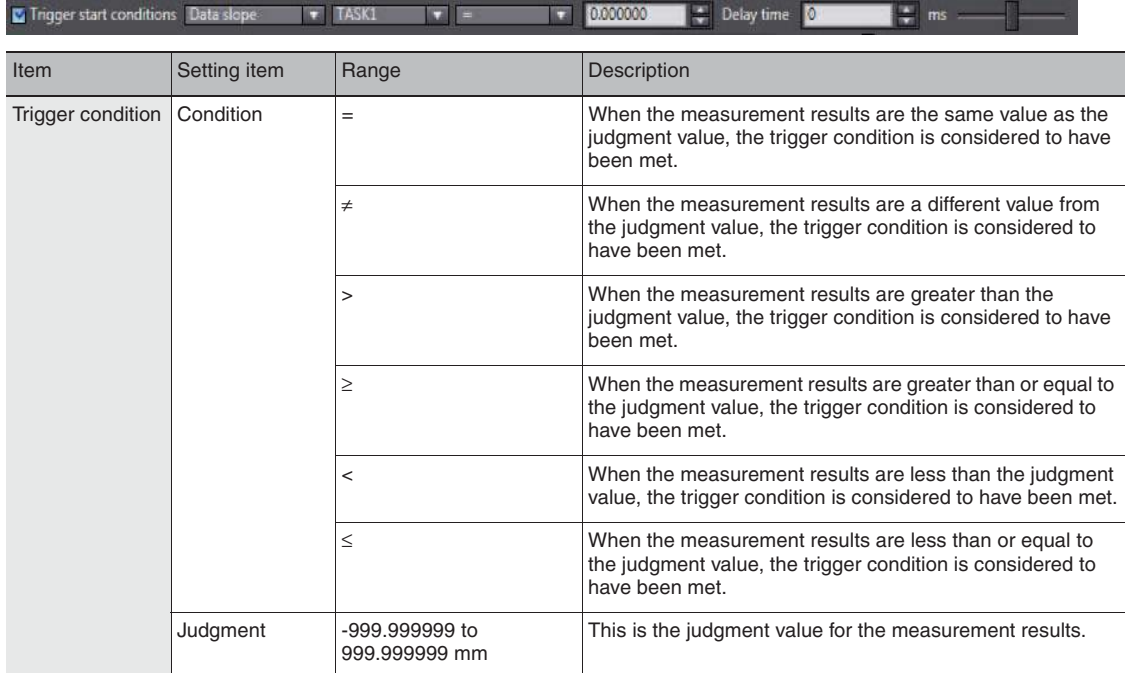

#### • When the trigger target is "Data window (In)"

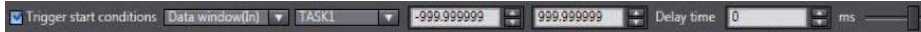

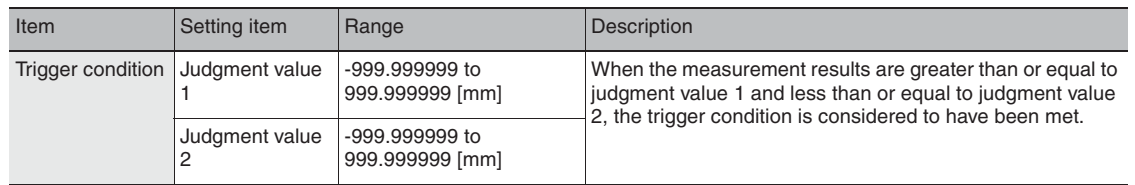

#### • When the trigger target is "Data window (out)"

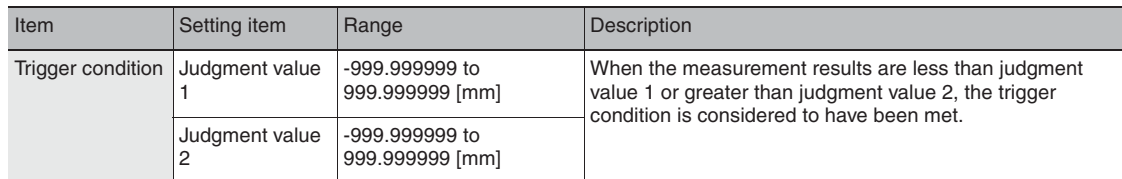

• When the trigger target is "I/O"

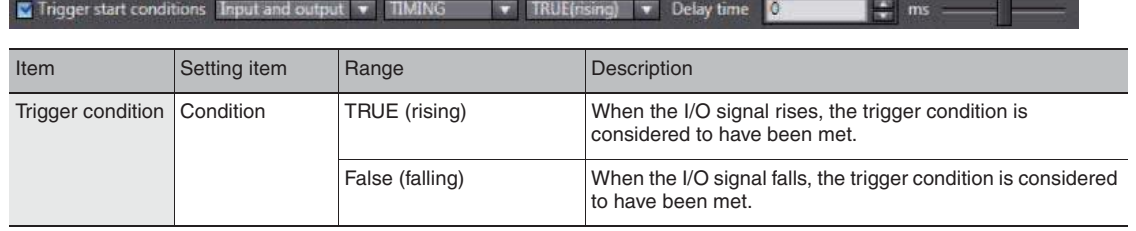

÷.

# **Starting and ending sampling before and after the trigger condition is met**

You can adjust how long to start or end the sampling before or after the condition for starting and ending sampling is met.

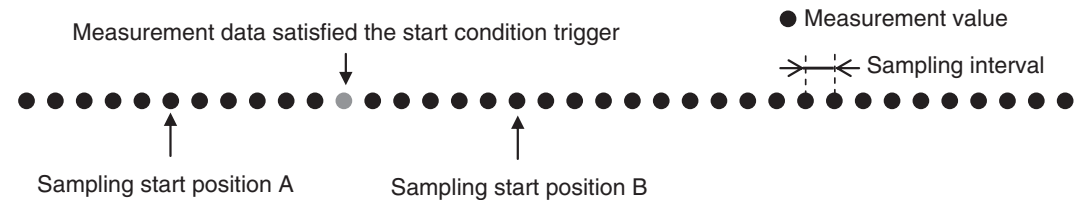

#### • Sampling start position A

To start sampling before the time when the trigger start condition is met, input a negative value for the delay time.

#### • Sampling start position B

To end sampling after the time when the trigger end condition is met, input a positive value for the delay time.

#### *1* **Input the delay time.**

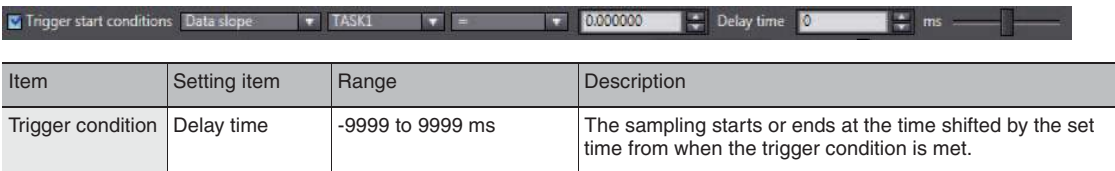

#### **Adjusting the scale of the axis in a graph automatically according to the measurement values**

For the graph display of measurement values, you can adjust the scale of the vertical axis (distance) in a graph automatically according to the maximum and minimum values of measurement values.

#### *1* **Turn ON the [Adjust the scale of the axis automatically] checkbox.**

To fix the scale of the vertical axis, turn OFF the checkbox.

#### **2** Click the Start icon (**iii)** to start the sampling.

When the sampling starts, the sampled data is displayed in the graph.

Data sampled with the trend monitor can be exported and imported as a CSV format file.

# **Outputting the results of sampling as a file**

Sampled measured values can be saved as a CSV format file. A file is prepared each time the trigger condition is met.

- *1* **Check the checkbox for the save destination.**
- *2* **Set the save condition.**

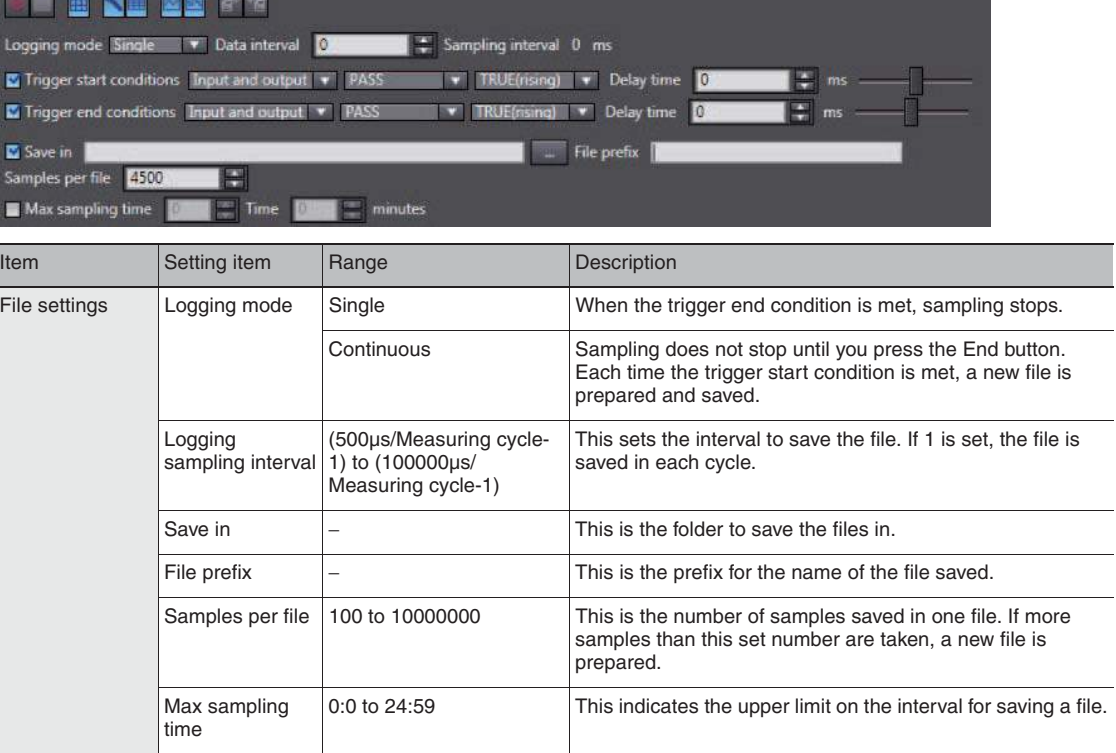

# **Exporting the results of sampling**

Sampled measured values can be exported as a CSV format file.

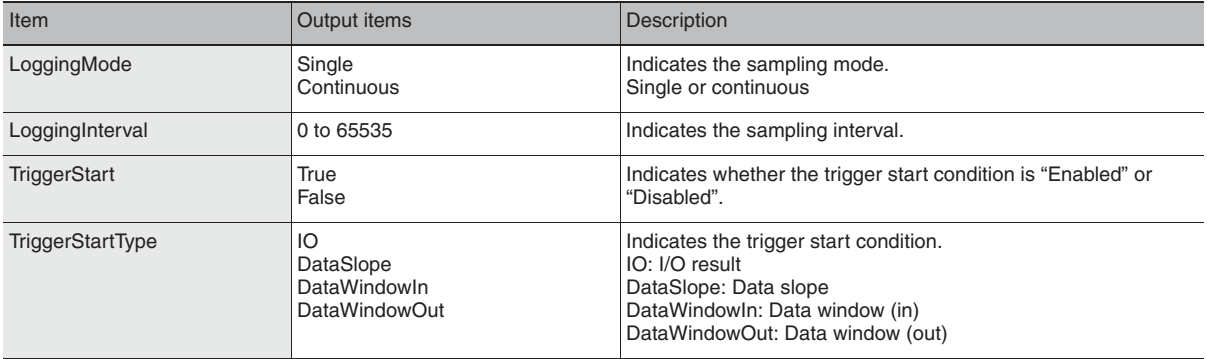

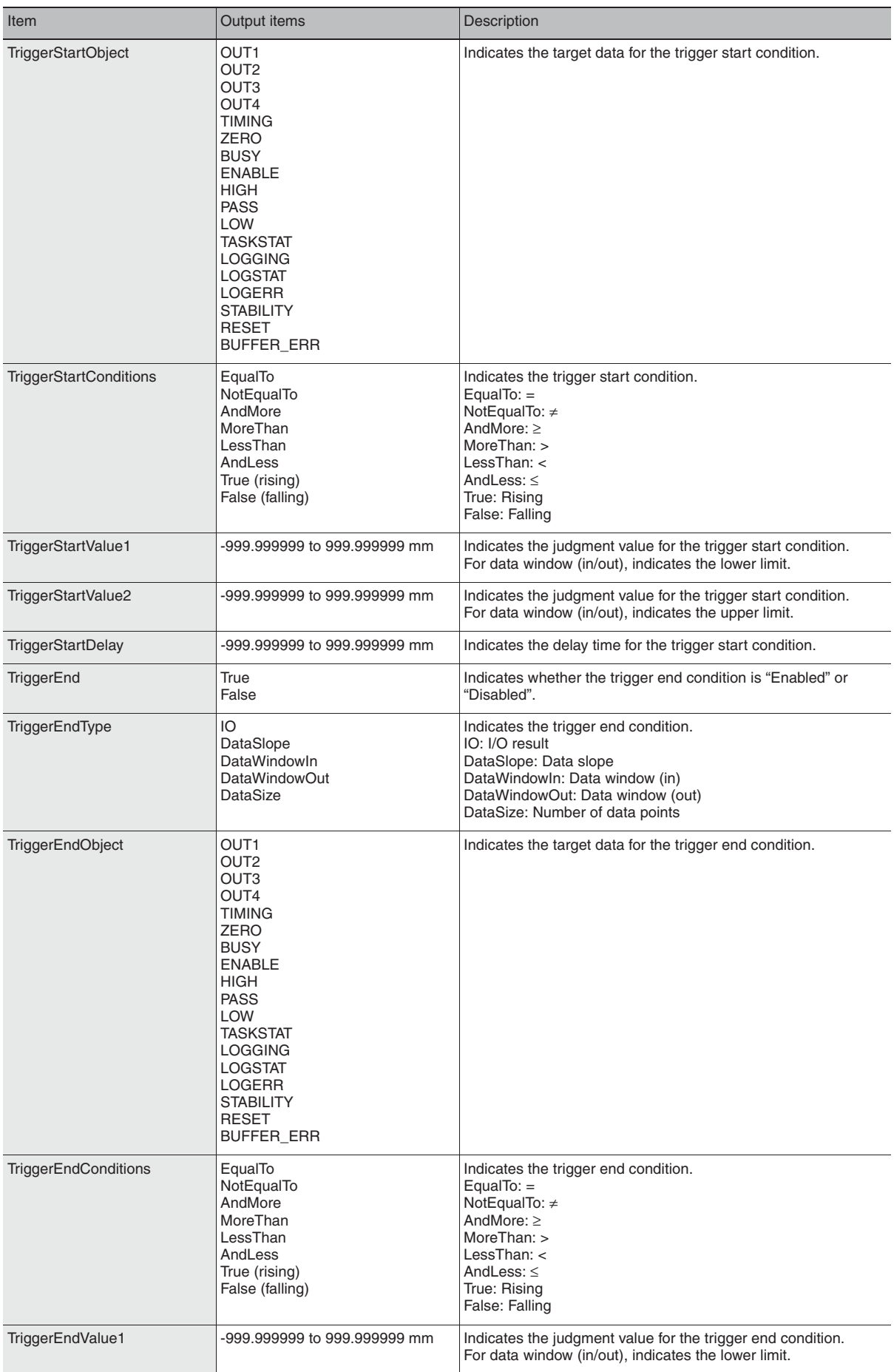

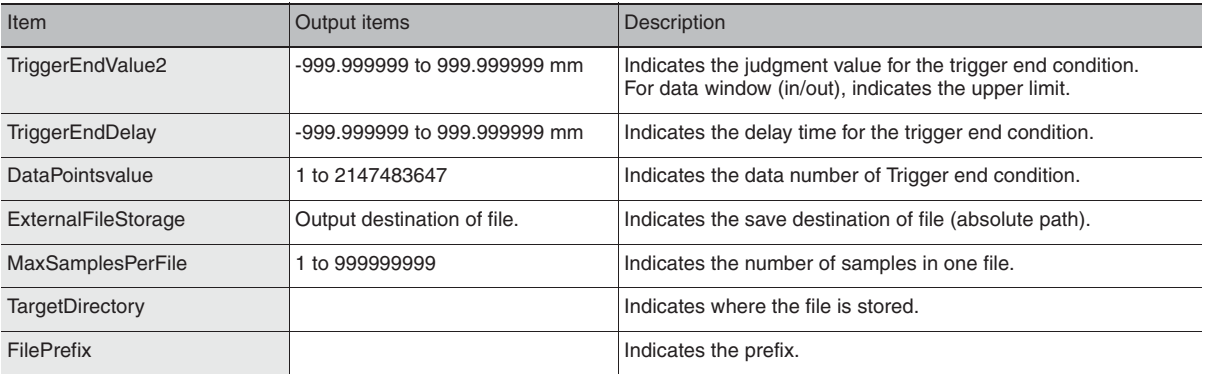

#### X **Multi view Explore : [(ZW model name)] (double click)**

- $\rightarrow$  **Edit pane** :  $\boxed{\text{Online}}$  icon (  $\boxed{4}$  )
- → **Online setting window : [Monitoring]-[Trend monitor start]**

#### *1* **Select [Trend Monitor].**

The Trend Monitor window starts up.

*2* **Execute the sampling.**

#### **Note**

"2-1 Parallel I/O connection" described in Displacement Sensor ZW-7000 series Confocal Fiber Type Displacement Sensor User's Manual for Communications Settings (Z363)

# **3** After sampling execution, click the export icon ( $\frac{1}{2}$ ).

#### *4* **Set the name of the export file.**

The data is output in the following format.

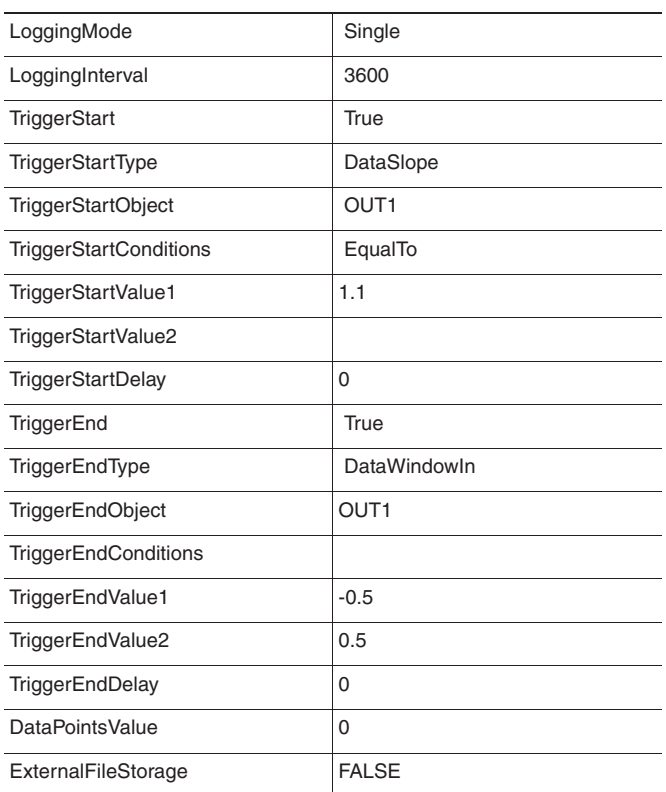

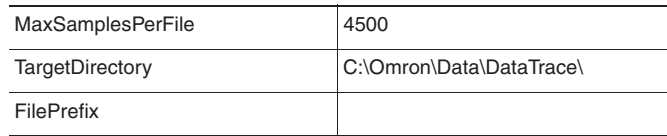

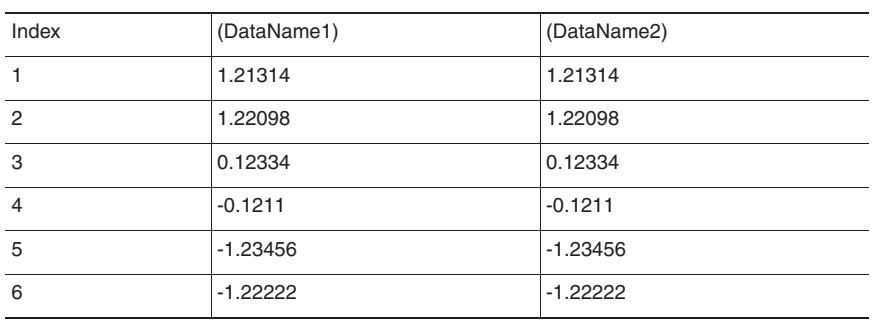

You can import a file to which measured values were exported and display those sampling results as a graph.

- ▶ Multi view Explore : [(ZW model name)] (double click)
	- $\rightarrow$  Edit pane : [Online] icon ( $\left\langle \right\rangle$ )
	- → **Online setting window : [Monitoring]-[Trend monitor start]**
	- *1* **Select [Trend monitor start].**

The Trend Monitor window starts up.

- **2 Click the import icon (** $\frac{1}{6}$ **).**
- *3* **Select the file to import.** The file is imported and a graph displayed.

**Note**

The file of measurement values that are obtained from the internal logging function can be imported as well.

3-8 Performing internal logging p.106

# **3-8 Performing internal logging**

Up to 2000000 data of measurement values can be logged in the Sensor Controller's internal memory. Internal logging can be started or ended using Sysmac Studio, parallel I/O, or non-procedural communications commands.

The operating procedures for each method are shown below.

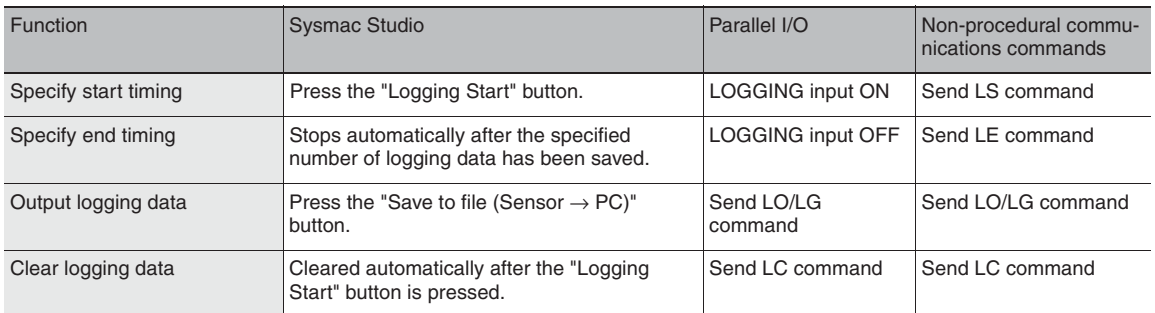

The settings that can be enabled for each method are shown below.

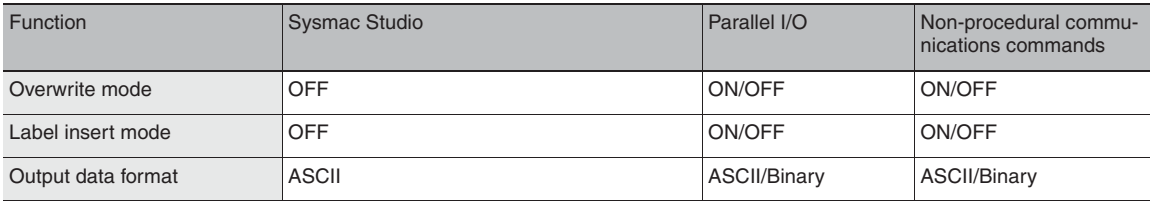

# **Internal logging by Sysmac Studio**

Data logging conditions and logging start/end timing can be set with Sysmac Studio.

#### ▶ Multi view Explore : [(ZW model name)] (double click)

- $\rightarrow$  Edit pane : [Online] icon  $(4)$
- → **Online setting window : [Internal Logging]**

# *1* **Set the logging conditions.**

Enter the [Data interval], [Number of logging data], and select the stored output data.

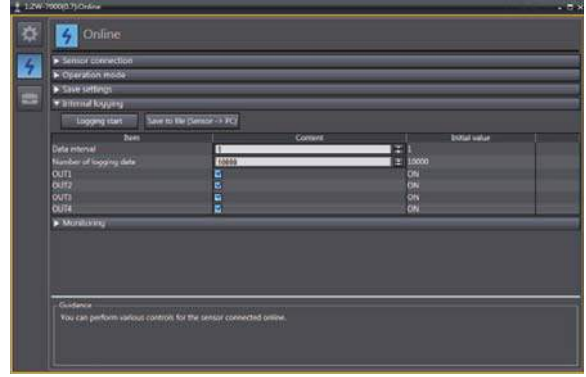

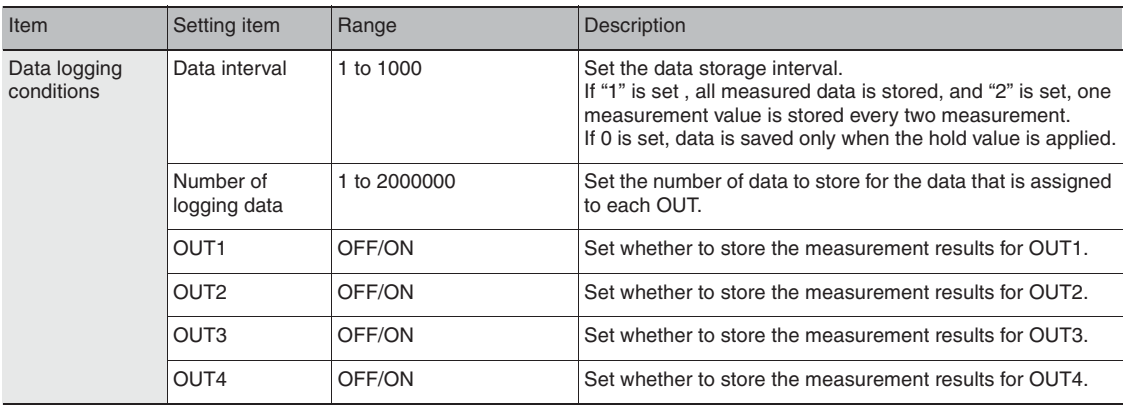

#### *2* **Click the [Logging start] button to start internal logging.**

A confirmation message is displayed. Click [Yes] to start internal logging.

When the label insert mode is OFF, the internal logging data is automatically cleared before internal logging is started.

Once internal logging starts, another internal logging cannot be started until it ends.

#### **Note**

• Starting internal logging can also be executed by No-protocol communications or parallel I/O.

• For assigning of OUT1 to OUT4, refer to the following:

 "2-1 Parallel I/O connection" described in Displacement Sensor ZW-7000 series Confocal Fiber Type Displacement Sensor User's Manual for Communications Settings (Z363).

#### *3* **After internal logging ends, click the [Save to file (Sensor** → **PC)] to output the data to a file.**

A CSV format file in the following format is output. Unit of each output values are the following: Measure value: nm Amount of emitted light: 0.01% (0.01 to 100.00%) Amount of received light: Luminance level (0 to 4095)

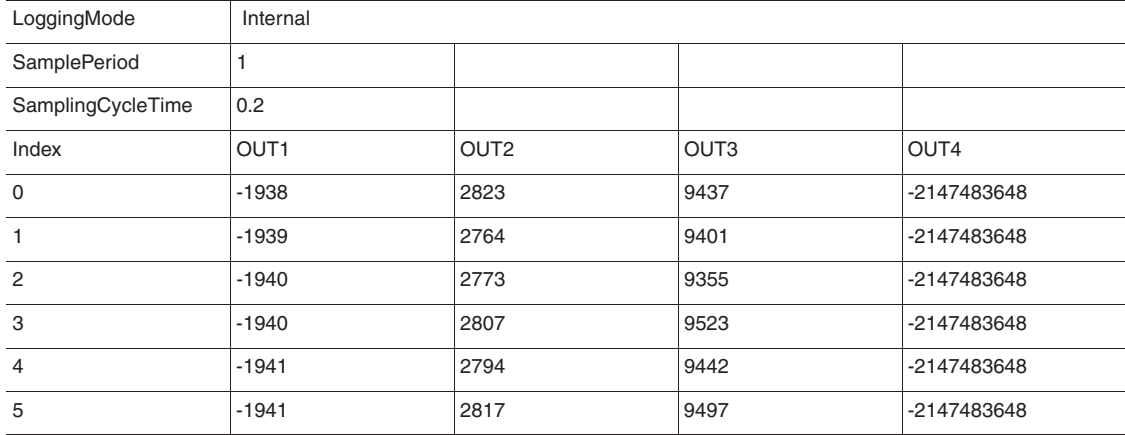

Even when the label insert mode is ON, the label data is not output.

# **Performing Internal Logging with Parallel I/O**

The logging start and end timings can be specified using LOGGING input signals from parallel I/O. When doing so, follow the procedure below to set the data logging conditions.

- ▶ Multi view Explore : [System] (double-click)
	-
	- → **Edit pane : [Sensor Settings] icon ( )**
		-
	- → **Sensor settings window : [Internal logging setting]**

# *1* **Set the logging conditions for internal logging.**

There are three settings: Number of logging, number of logging decimation, and overwrite mode.

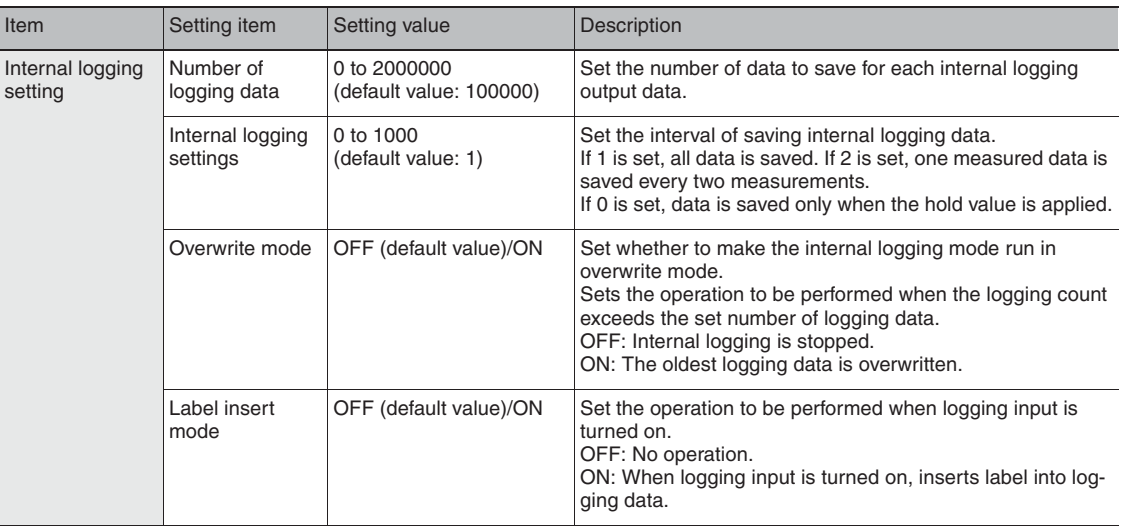

LOGERR signal is turned ON at the following cases:

- Overwrite mode is OFF
- 2,000,000 items have already logged in the internal memory at the begging of logging.

When continue to logging regardless number of logging while LOGGING input signal is turned ON, set as below:

- Number of logging data: 0
- Overwrite mode: ON

When the number of loggings reaches 2,000,000, past logging data is overwritten and logging continues on the latest data.

# *2* **Set the output conditions of internal logging data.**

Set the conditions for the external output using the non-procedural command LO.

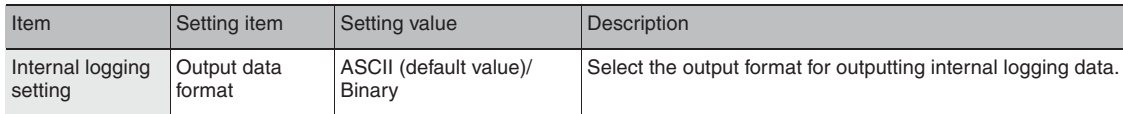

#### **Note**

For the response format of LO commands according to the output data format, refer to following page.

"5-1 Connecting by No-protocol Communications" described in Displacement Sensor ZW-7000/ 5000 series Confocal Fiber Type Displacement Sensor User's Manual for Communications Settings (Z363)

# **Multi-task and Bank Data**

#### **Multi-task Function**

With the ZW-7000/5000 Series, you can set multiple measurement processing for one sensing setting. This measurement processing is called a "task (TASK)."

Example: When measuring height and side run-out at the same time

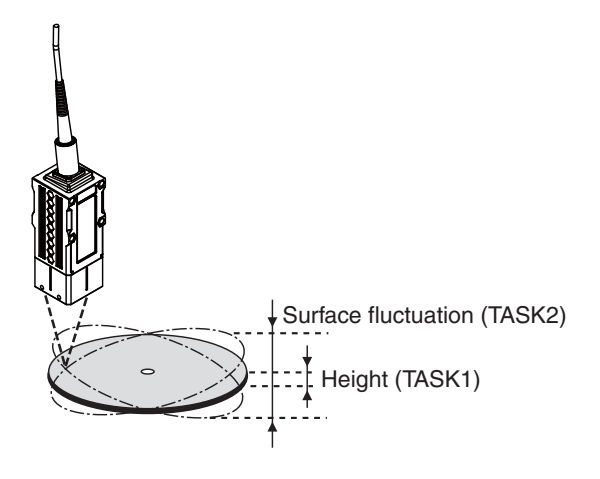

For tasks, TASK1 to TASK4 are available for registration.

You can measure and judge up to four characteristic points simultaneously because you can specify the desired measurement items such as height, thickness, and calculation for each task.

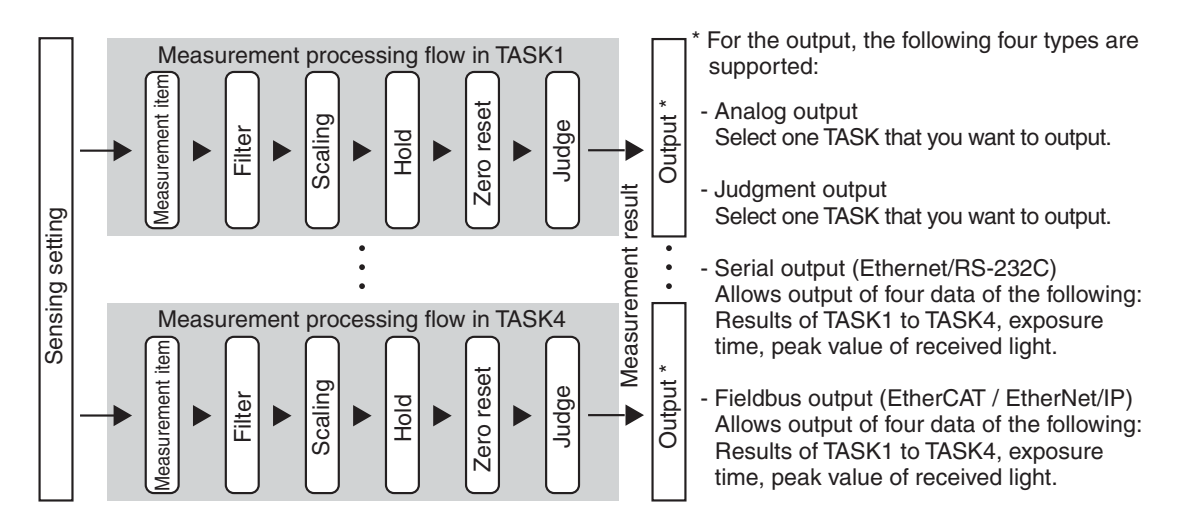

#### **Bank Data**

ZW-7000/5000 Series can hold up to eight sets of sensing settings, which are called "bank (BANK)". When the setup is changed, the bank can be switched externally.

#### **What is Bank?**

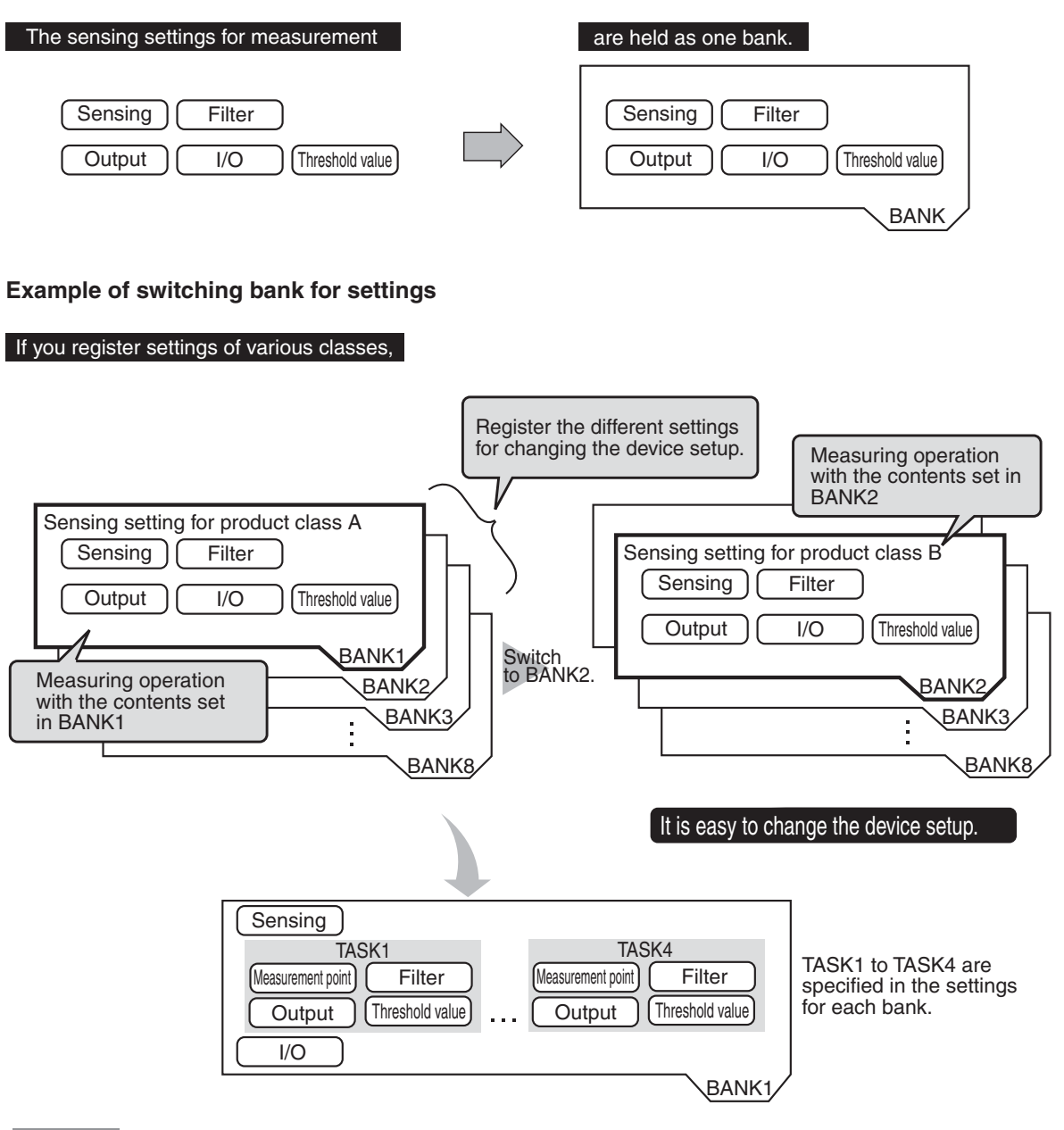

#### **Important**

• If you want to register multiple bank data having the same values set except for "threshold values (judgment values)", by changing the mode of the bank, you can increase the number of banks from 8 to 32.

Setting the Bank Mode p.170

• The "output destination" (current output value/voltage output value) in the I/O setting parameters is set the same for all banks. The output destination cannot be set separately for individual banks.

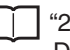

 "2-1 Parallel I/O connection" described in Displacement Sensor ZW-7000 series Confocal Fiber Type Displacement Sensor User's Manual for Communications Settings (Z363)

# **Switching Banks**

Switches banks.

- *1* **Double click to open the bank group in the Multi View Explore.**
- *2* **Select the bank data to switch and double click or right click it to select the Edit menu.** The bank in the Bank data edit pane that is active on the Edit pane becomes the current bank.

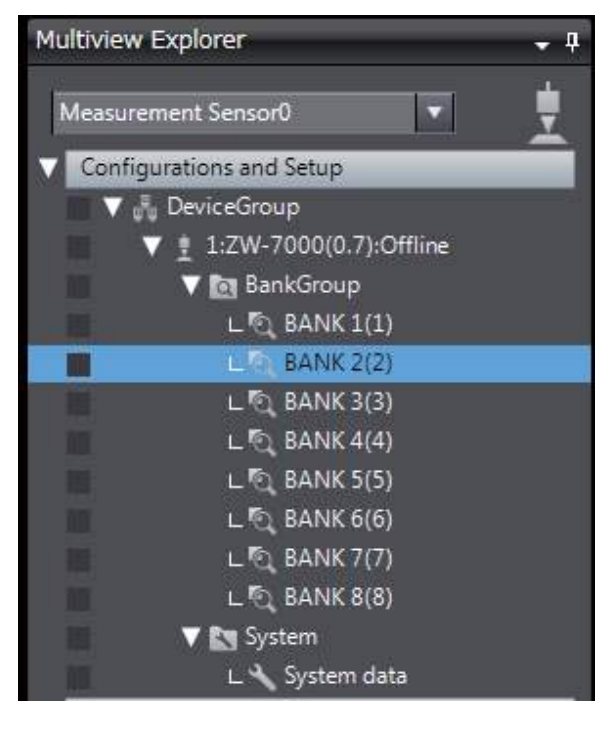

**Important**

You can also switch the bank by entering the non-procedural command.

 "5-1 Connecting by No-protocol Communications" described in Displacement Sensor ZW-7000 series Confocal Fiber Type Displacement Sensor User's Manual for Communications Settings (Z363)

#### **Note**

Switching Banks can also be set by the operating keys on the Sensor Controller.

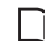

Switching Banks p.237

# **3-10Operating with Sensor Controller**

Other than using PC tools, ZW-7000 Series can also be operated using the operation keys on the Sensor Controller.

For details on how to operate with operation keys, see 7. Sensor controller operations.

MEMO